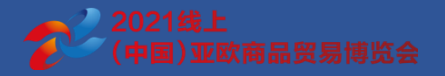

## **(China)Eurasia Commodity and Trade Expo 2021 - Operation Manual of 2D Booth Self-service Exhibition**

June 2021

## Process of 2D Booth and Exhibits Release

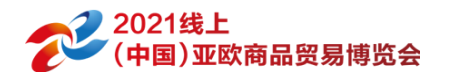

主办方

展品查询

复审

#### Booth audit process **Exhibits** audit process **Exhibits** audit process

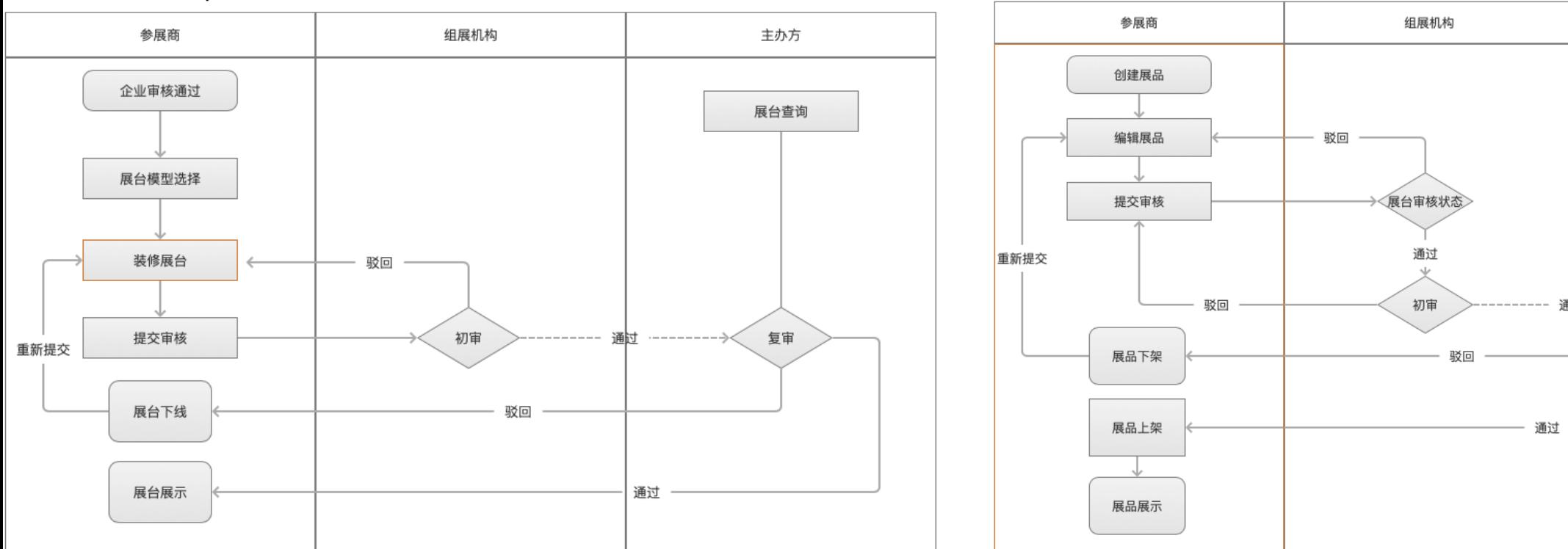

- 1. Booth audit process is after the completion of exhibitor's check-in audit. If the exhibitor's audit status is not approved, booth audit cannot be submitted.
- 2. Booth decoration steps include selecting a template, decorating your booth and submitting it for audit.
- 3. Audit from exhibition organization is the preliminary , after which is audit from the organizer.
- 4 .The precondition for exhibits to be submitted for audit is that the booth is approved. If the booth is not approved, exhibits cannot be submitted for audit.

Xinxin says: The booth will be released first, and exhibits can be released only after the booth is approved.

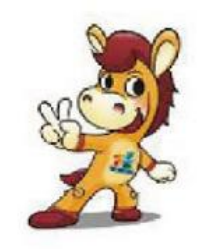

## Exhibitors Decorate the 2D Booth-Choose Template

#### 2021线上 运营平台 (中国)亚欧商品贸易博览会

#### 中文(简体) + 欢迎你, 赵宇 展商 | 退出

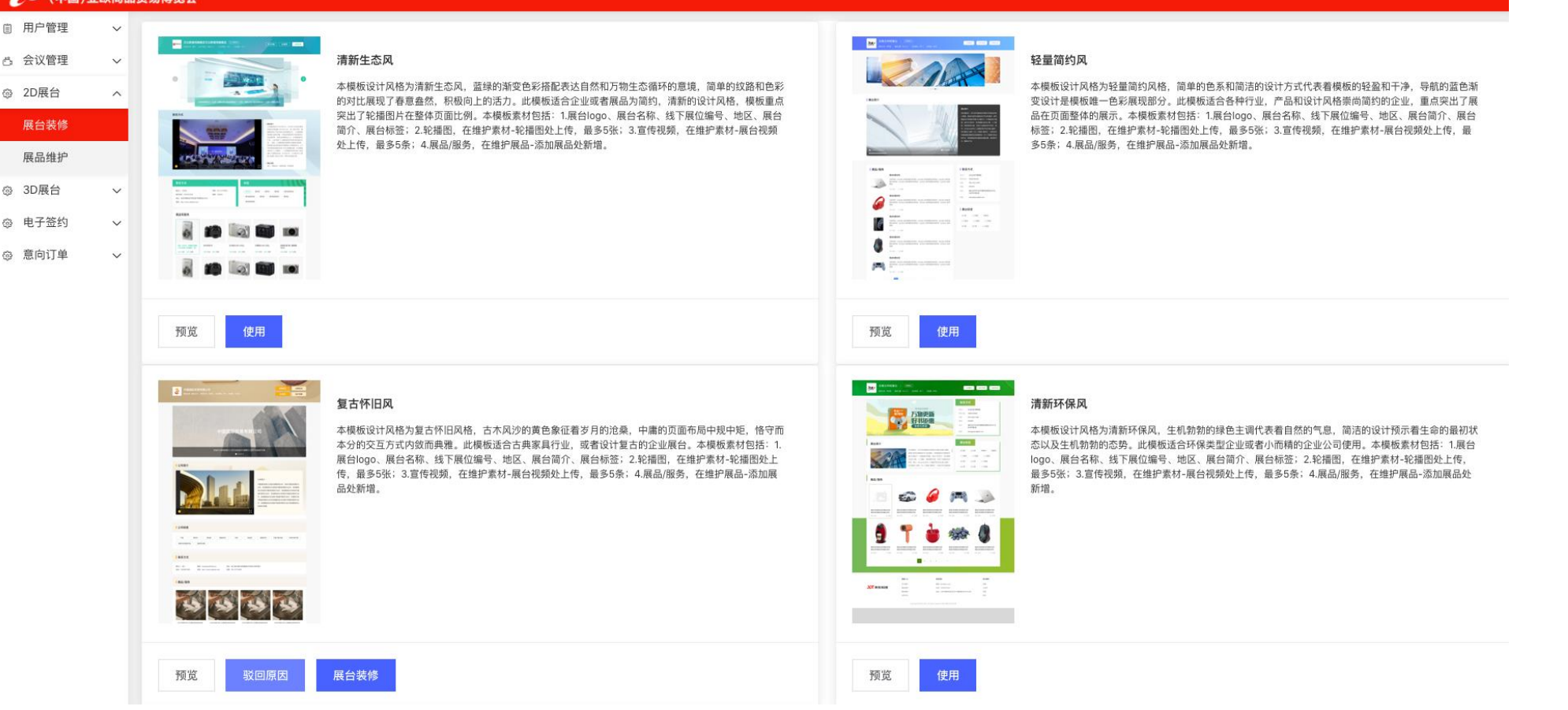

- 1.Exhibitors enter the operation background after passing the check-in process.
- 2. Choose template whose style is suitable for your company and click it to use.
- 3. After selecting your template, proceed to the decoration page and fill in specific content in the template.

#### Xinxin says: Select a template to fill in specific content according to your company's current situation.

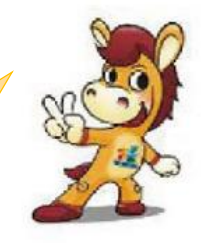

### Exhibitors Decorate the 2D Booth-Basic Information of Decoration **Materials**

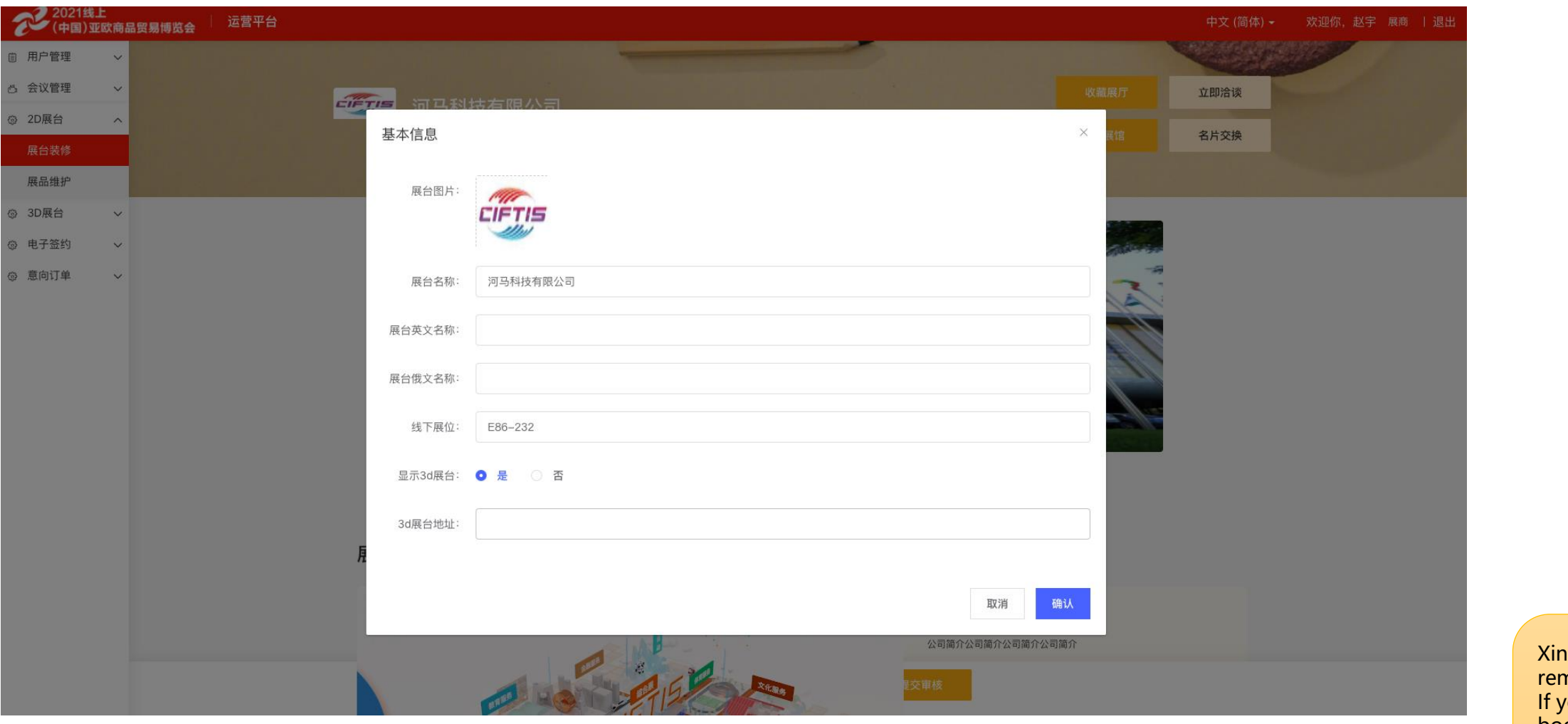

- Basic decoration information includes picture of booth logo, booth name, booth name in multiple languages, off-line booth number, whether to display 3D booth entrance or not.
- 2. This part of information is the content displayed at the head of the 2D booth page.

Xinxin's warm reminders : If you have 3D booths , you must select "Yes" when asked if displaying the 3D booths.

2021线上

)亚欧商品贸易博览会

### Exhibitors decorate the 2D booth-Slideshow Pictures of Decoration Materials

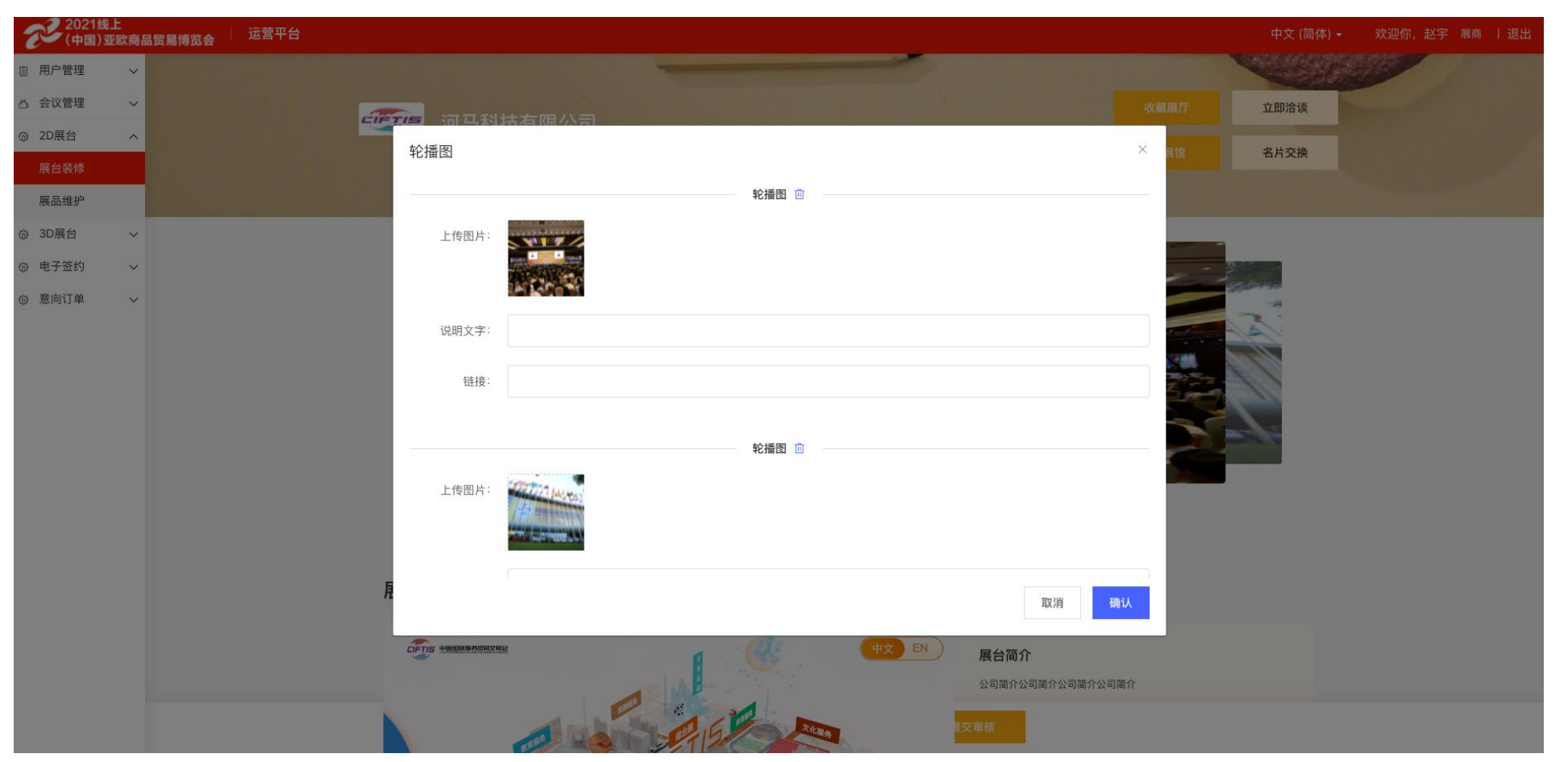

1.The slideshow pictures are supposed to present enterprises . Exhibitors can upload company information or introduce promotional pictures.

2. Explanatory text matched with pictures uploaded can be filled, which is not required.

3. The uploaded pictures can be configured with a link address, beginning with https:// . After linking successfully , visitors can directly jump to the chained address page.

4. Exhibitors can upload no more than 5 pictures.

### Exhibitors Decorate the 2D Booth-Video Information of Decoration **Materials**

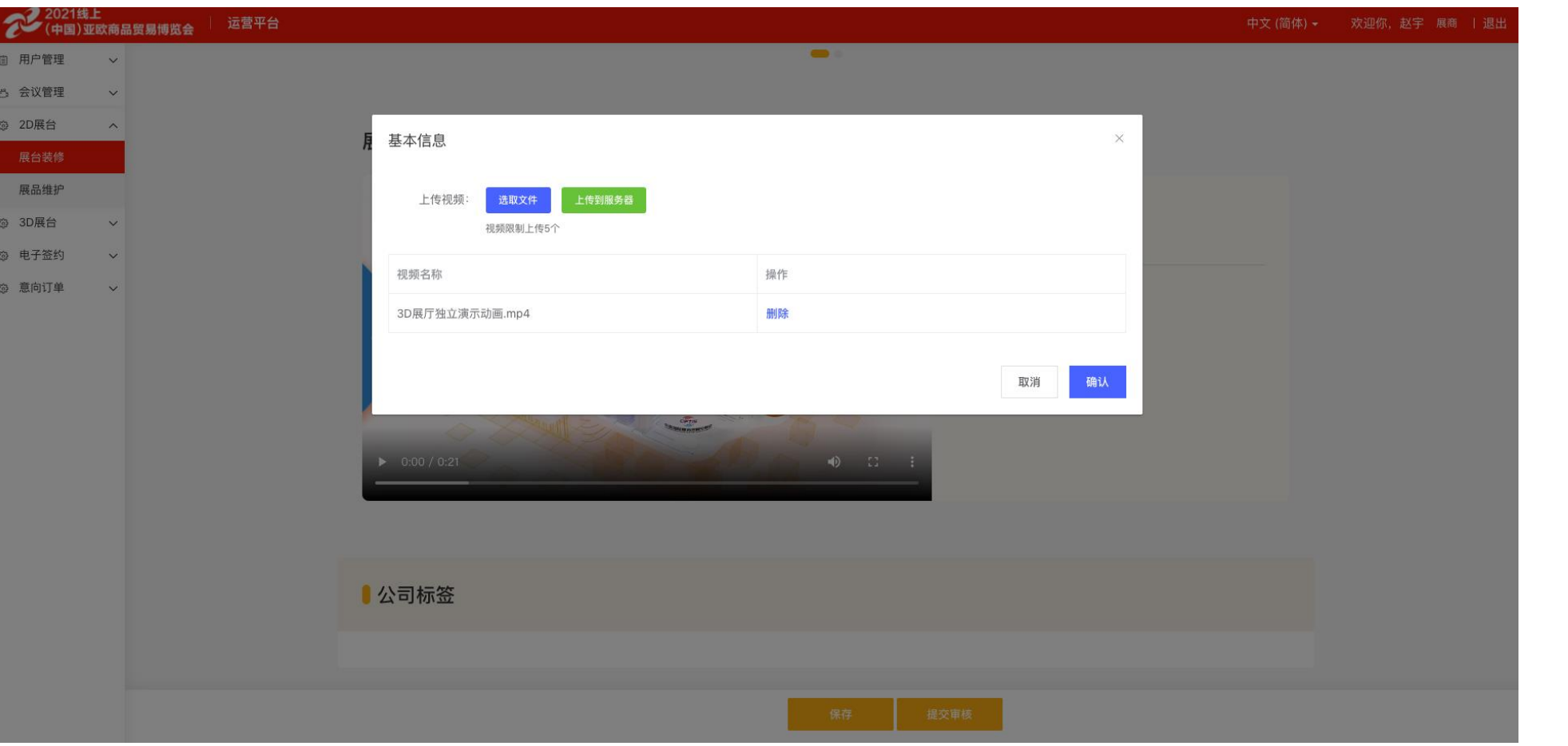

2021线上

(中国)亚欧商品贸易博览会

1.The video is a promotional video to introduce your company. Click "choose a document" to select and upload videos.

2. The video format is mp4. Highly suggested that every video could be less than 20M, otherwise the loading time will be too long.

3. No more than 5 videos can be uploaded, and these videos can be deleted or replaced with a new video after being uploaded successfully.

#### Exhibitors Decorate the 2D Booth-Basic Information of Decoration Materials (中国)亚欧商品贸易博览会

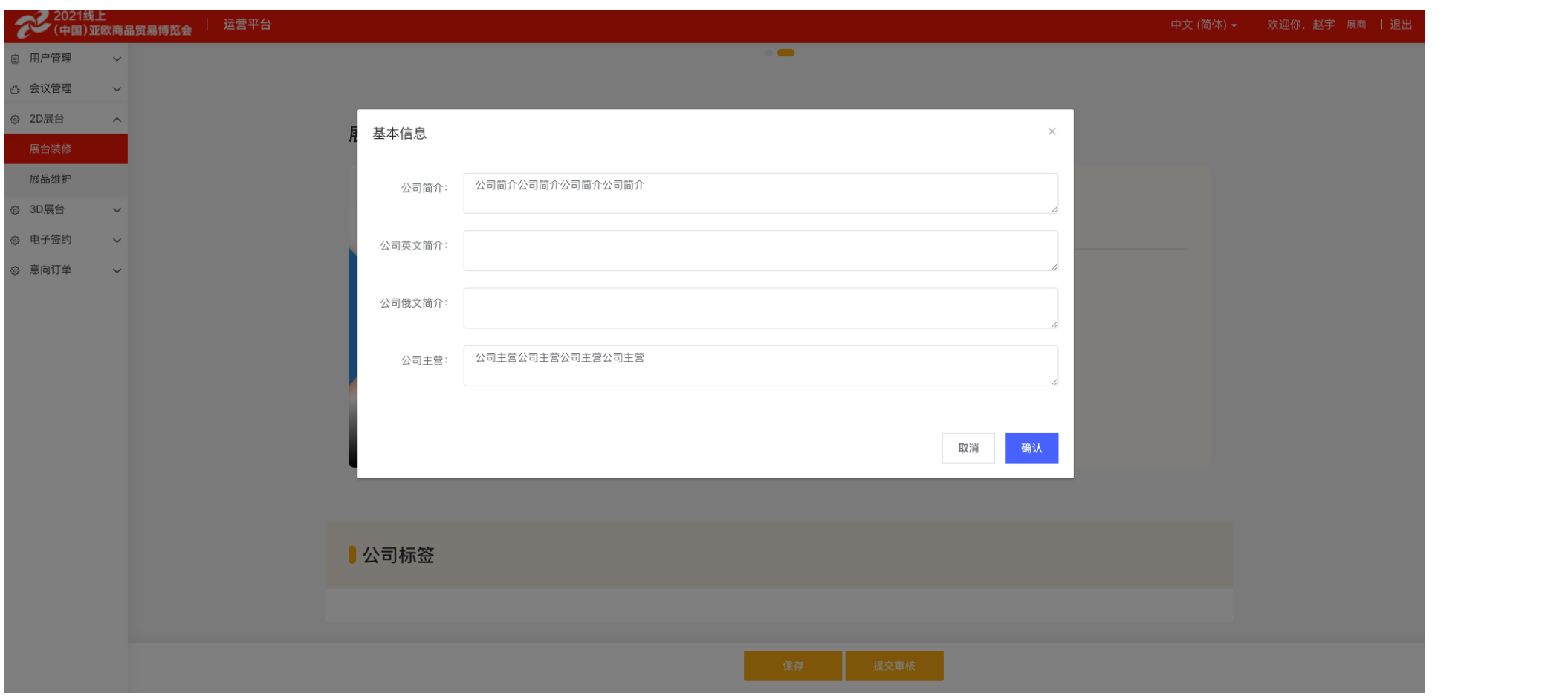

1. The section of booth contact information includes the company's profile and main project content.

2. Submit them for audit after all decorations are completed. Booths under audit status can only be previewed and the exhibitor list cannot be displayed.

Xinxin's Warm Reminder: Every change of the booth needs to be audited again.

### Exhibitors Decorate the 2D Booth-Exhibits Maintenance

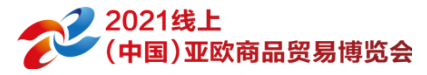

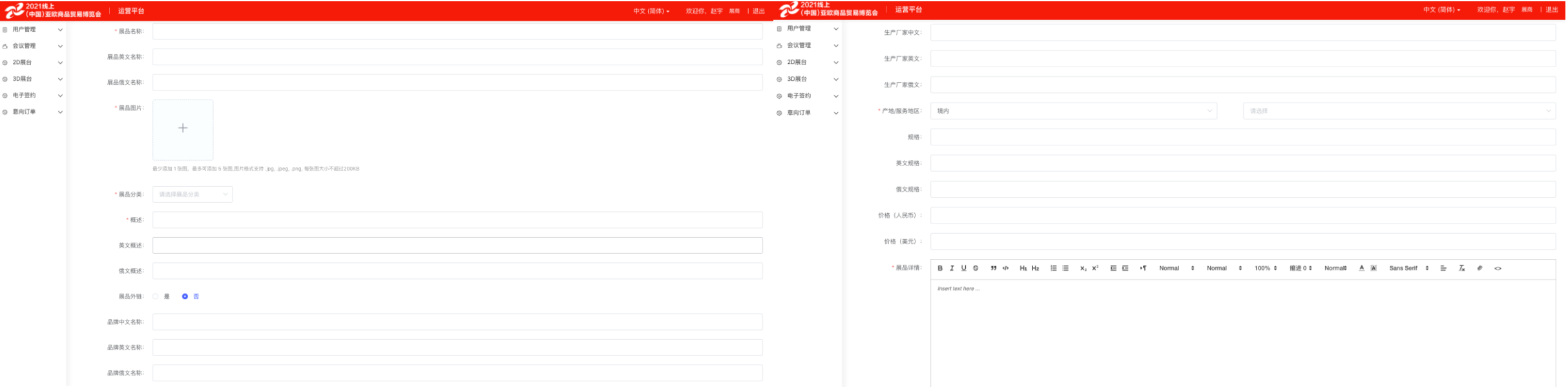

1. Exhibitors can enter the page of creating exhibits through the exhibits maintenance list. The exhibits information you mainly maintain incorporates name of the exhibits, picture of the exhibits, category of the exhibits, overview of the exhibits, the external purchase link of the exhibits, the brand information, the manufacturer, the place of origin/service, the specifications, the price and exhibits details.

2. You can use multiple languages to maintain information of the exhibits. When switched between different languages, the same content will be displayed in multiple languages

3. Exhibitors can use text, pictures, videos and other media to introduce detailed content of exhibits

4. Exhibits can be submitted for audit after being edited successfully, but if the booth is not approved you are unable to submit exhibits for audit. Instead you can save your settings as a draft and continue to submit exhibits for audit after the booth is approved.

### Exhibitors Decorate the 2D Booth-Exhibit Management

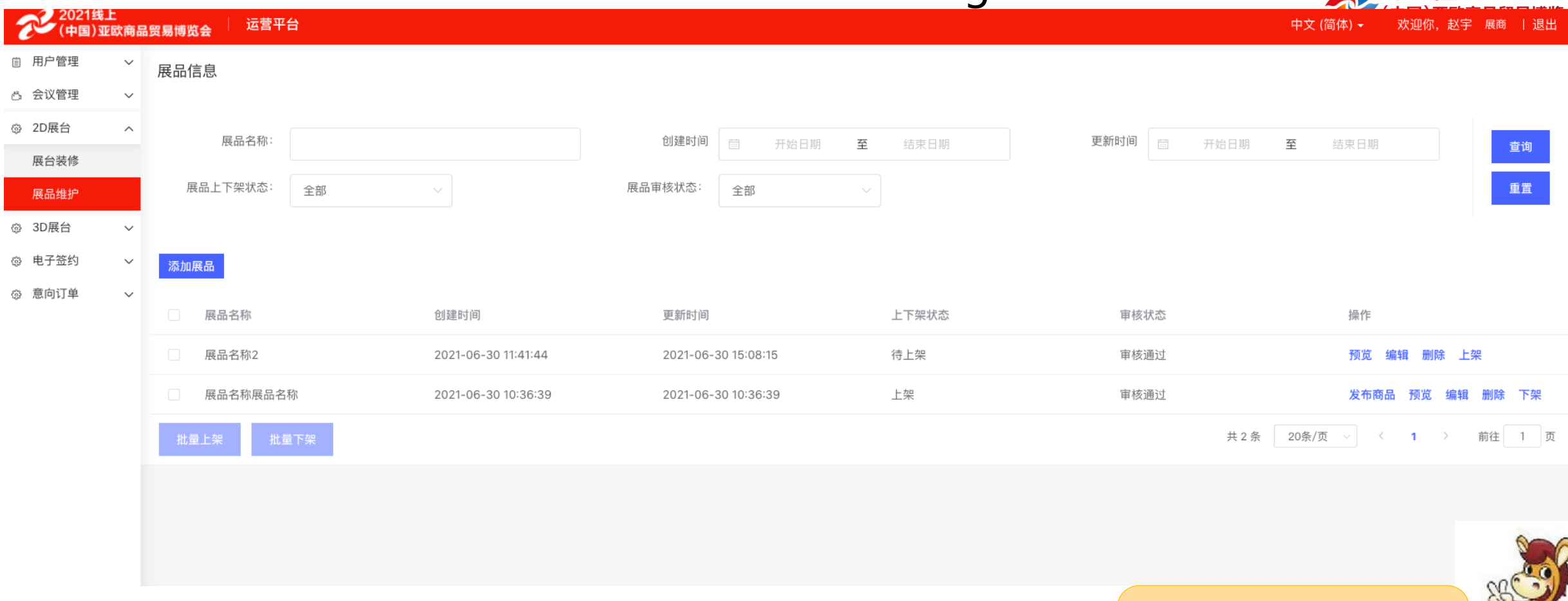

1.Exhibits can only be put on the shelves if they are approved, and only exhibits on the shelves will be displayed in the exhibitor list.

2.Exhibits which have been put on the shelves can be edited at any time. After being edited successfully , they need to be resubmitted for audit, and the status will change to pending status.

3.The product release function is an operation of information synchronization to the mall. If you have settled in the mall , you can synchronize the information of exhibits that have been approved and put on the shelf to the mall system with oneXinxin's Warm Reminder: Every release and modification of exhibits needs to be audited.

2 2021线上

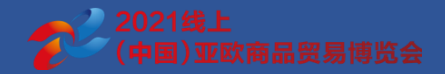

# **Thank you.**